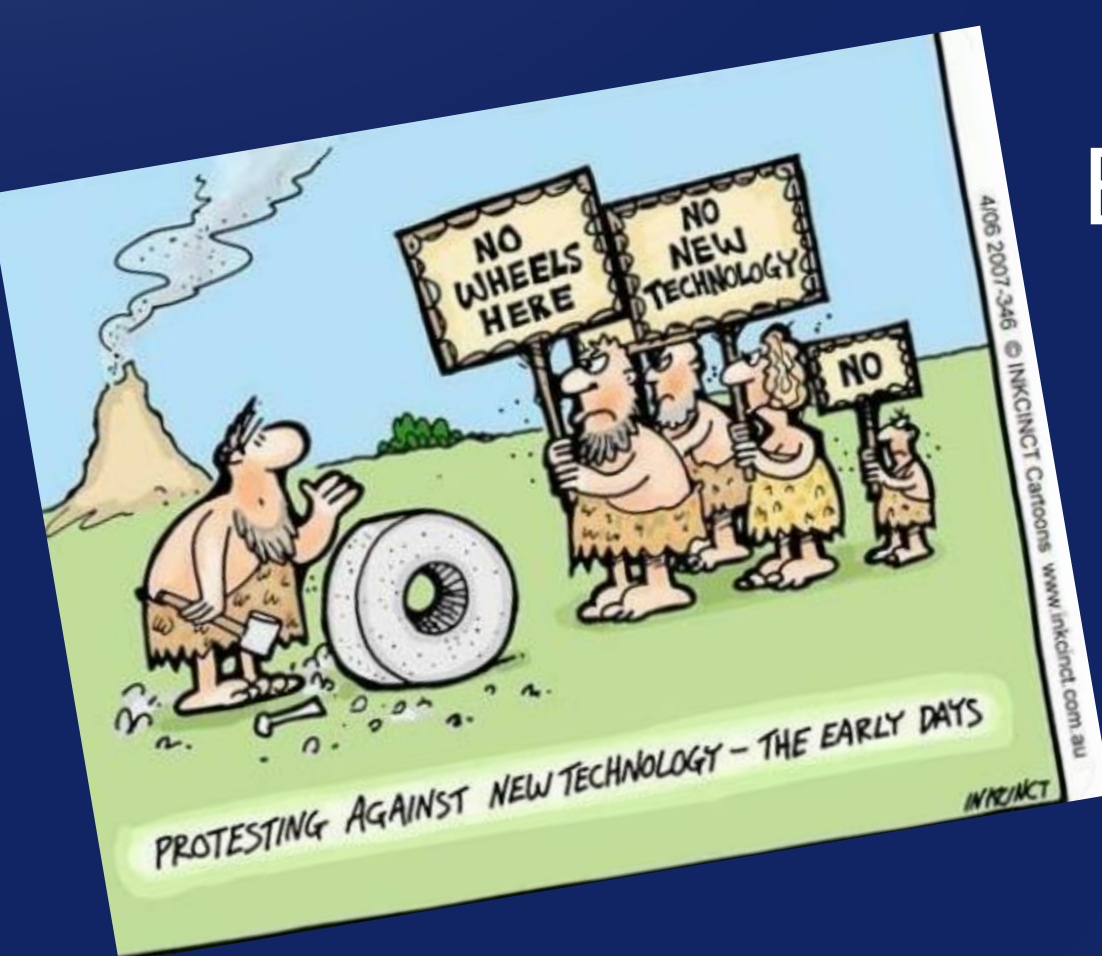

# ENTREPRENØRPORTALEN

RENT VANN TIL FOLK OG FJORD - $\equiv$ 

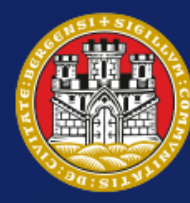

**BERGEN KOMMUNE** 

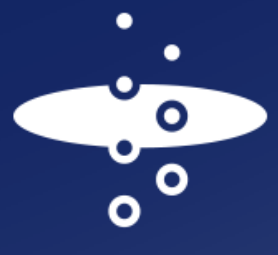

bergen vann

# **ADVARSEL!**<br>Takk for en veldig bra fagdag i dag! Ser frem til å

Takk for en veldig bra fagdag i dag! Ser frem med<br>Takk for en veldig bra fagdag i dag! Ser frem med<br>ta i bruk portalen og satte veldig pris på tegne i

stor klem»

Igjen vil jeg bare si av vi er imponert over den<br>Igjen vil jeg bare si av vi er imponert over den Igjen vil jeg bare si av vi er imponert over den ligjen vil jeg bare si av vi er imponert over den l

«Du fortjener blomster»

«Du fortjener blow»<br>Bedre bruke du er dronningen av Entreprenørportalen.<br>Sedre bruke (1993)

For øvrig et veldig bra seminar i dag.<br>Jeg har alltid vert svært fornøyd mar i S Jeg har alltid vert svært fornøyd med servicen til VA- etaten og nå<br>Bergen vann. Utrolig rask og god servicen til VA- etaten og nå<br>forbedres må den nye Fagportalen være. I den grad dette ken Er spent på å ta de uter staten Bergen vann. Utrolig rask og god servicen til VA- etaten og i<br>forbedres må den nye Fagportalen være et kvantested på å ta den i bruk. Bergen vann. Utrolig rask og god servicen til VA- etaten og nå<br>forbedres må den nye Fagportalen være et kvantesteg på veien.<br>Er spent på å ta den i bruk.

whadde jeg vært hos deg nå så hadde du ratten.<br>
Mulighet for å la opprette utkast<br>
tor klem» Mulighet for å lagre en påbegynt søknad, opprette utkast før utsending.

> Må bare få lov til å skryte litt av den nye portalen. Dette gjør det uendelig mye lettere for oss å ha kontroll

Fantastisk å ha tilgjengelig all innsendt dokumentasjon på denne måten Takk skal dere ha!!!

Alle sakene våre har nå fått saksbehandler, så da gjenstår det bare å skape gode rutiner

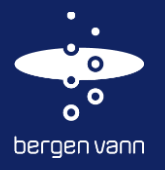

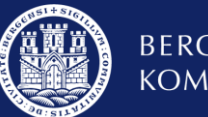

«Jeg hørte du er underwydd.<br>Kan du hjelpe meg?»

ta i bruk portaion.<br>Kart funksjonen

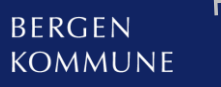

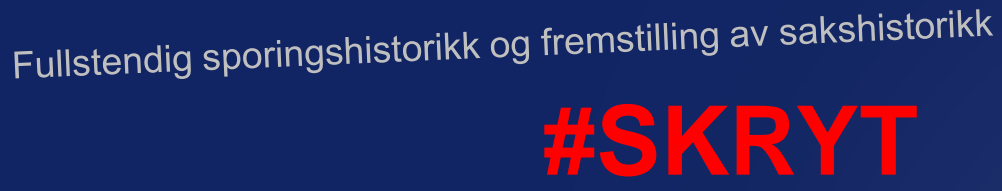

Bedre brukergrensesnitt enn tidligere løsning

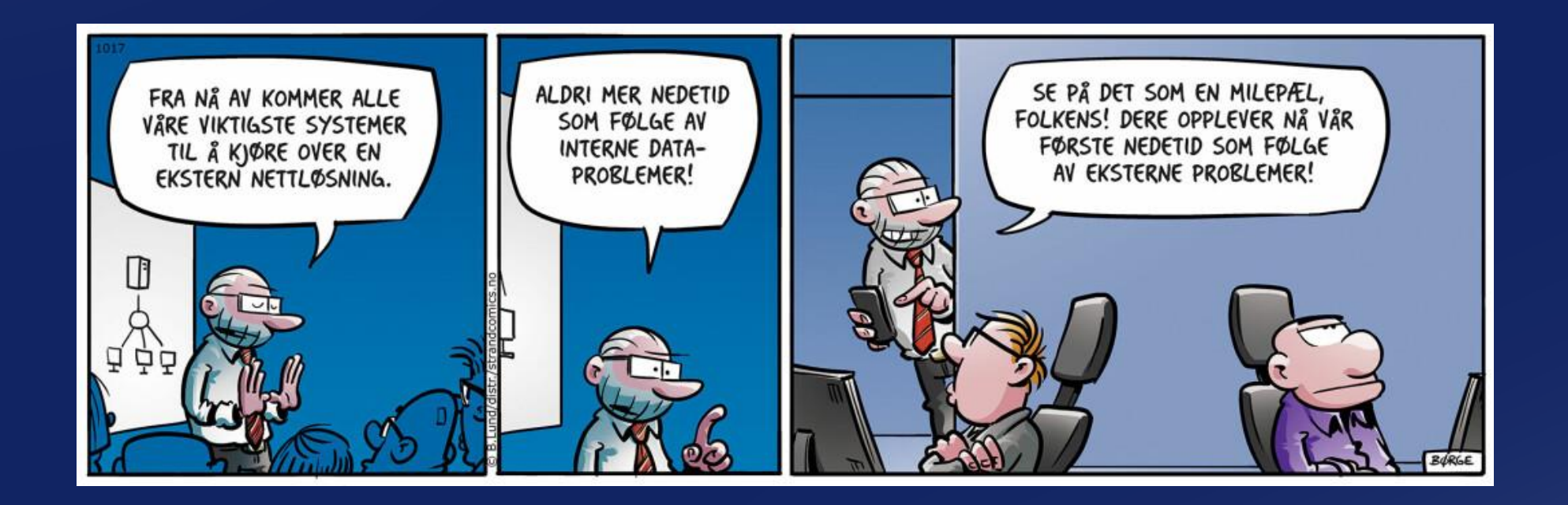

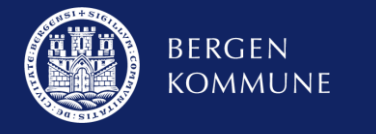

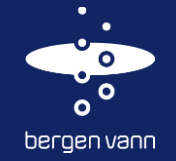

#### Skisse i innsendelse av søknader og sluttdokumentasjon

• Denne funksjonen stakk av en stund, men er nå på plass igjen ☺

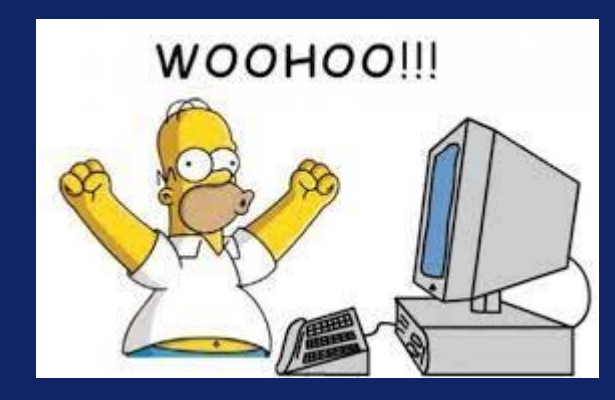

Søknad om forhåndsuttalelse for private VA-anlegg

**Skisse** 

Utvendig utstyr må dokumenteres ved at det tegnes inn i kartskisse.

✔ Tegn skisse

Last opp skisse fra fil

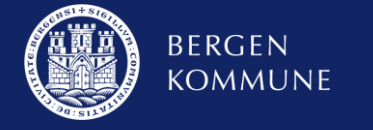

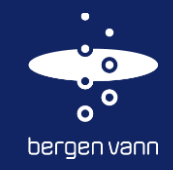

#### Endringer i innlevering av arbeid etter pålegg

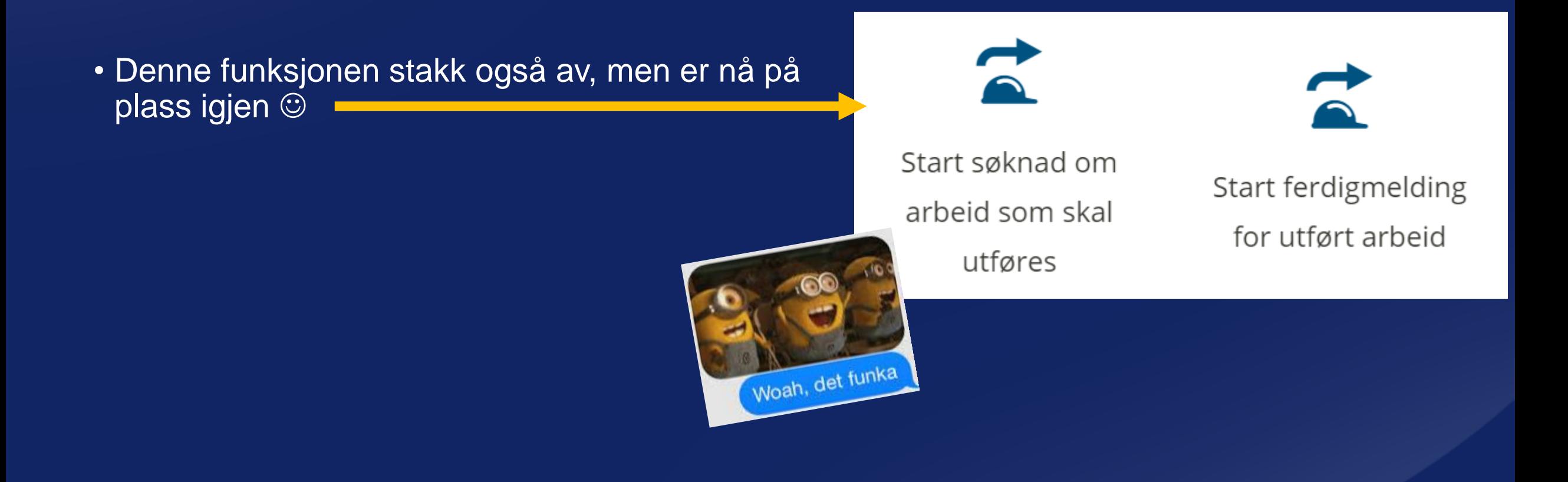

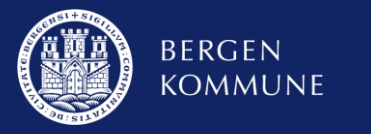

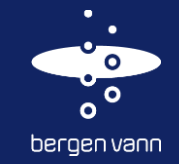

# **Ofte stilte spørsmål og erfaringer**

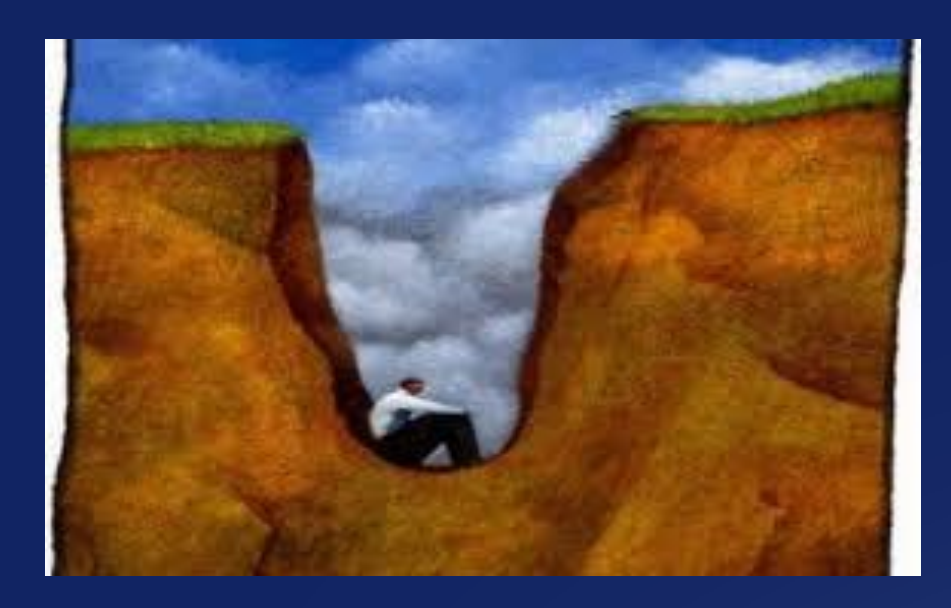

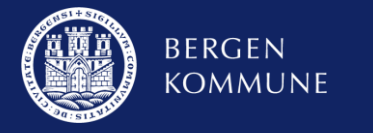

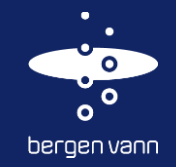

#### Foretaksregistrering

- Nytt firma som skal ha tilgang til EP → **https://geminientreprenorportal.no/**
- Kun en pålogging per organisasjonsnummer
- Endring av foretaksnavn men samme organisasjonsnummer

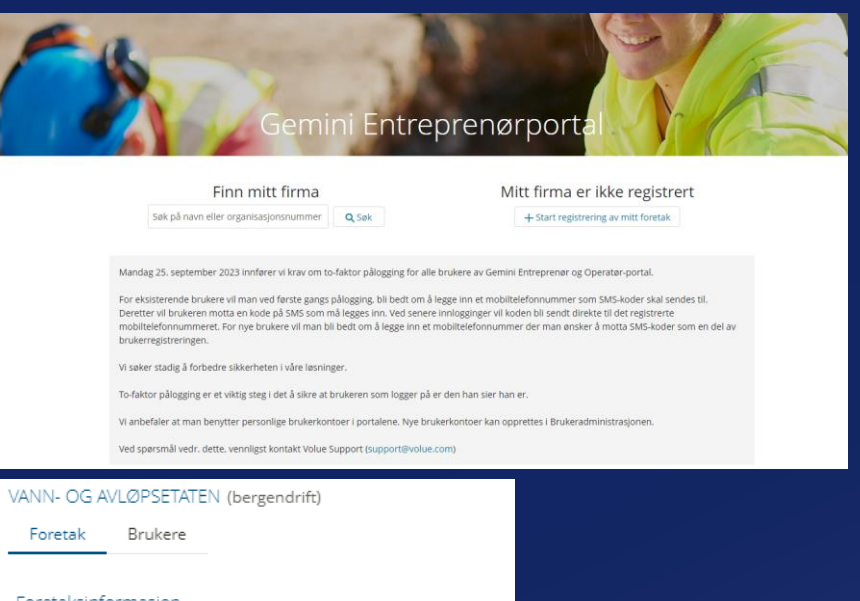

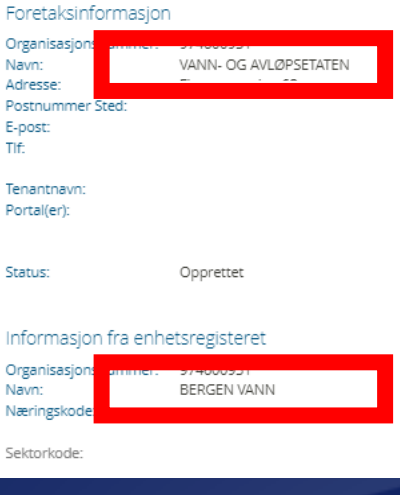

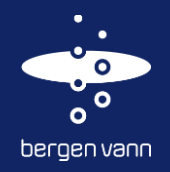

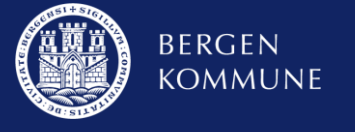

## Brukerregistrering i EP

• Administrator i foretaket kan legge til brukere og bestemme tilganger via

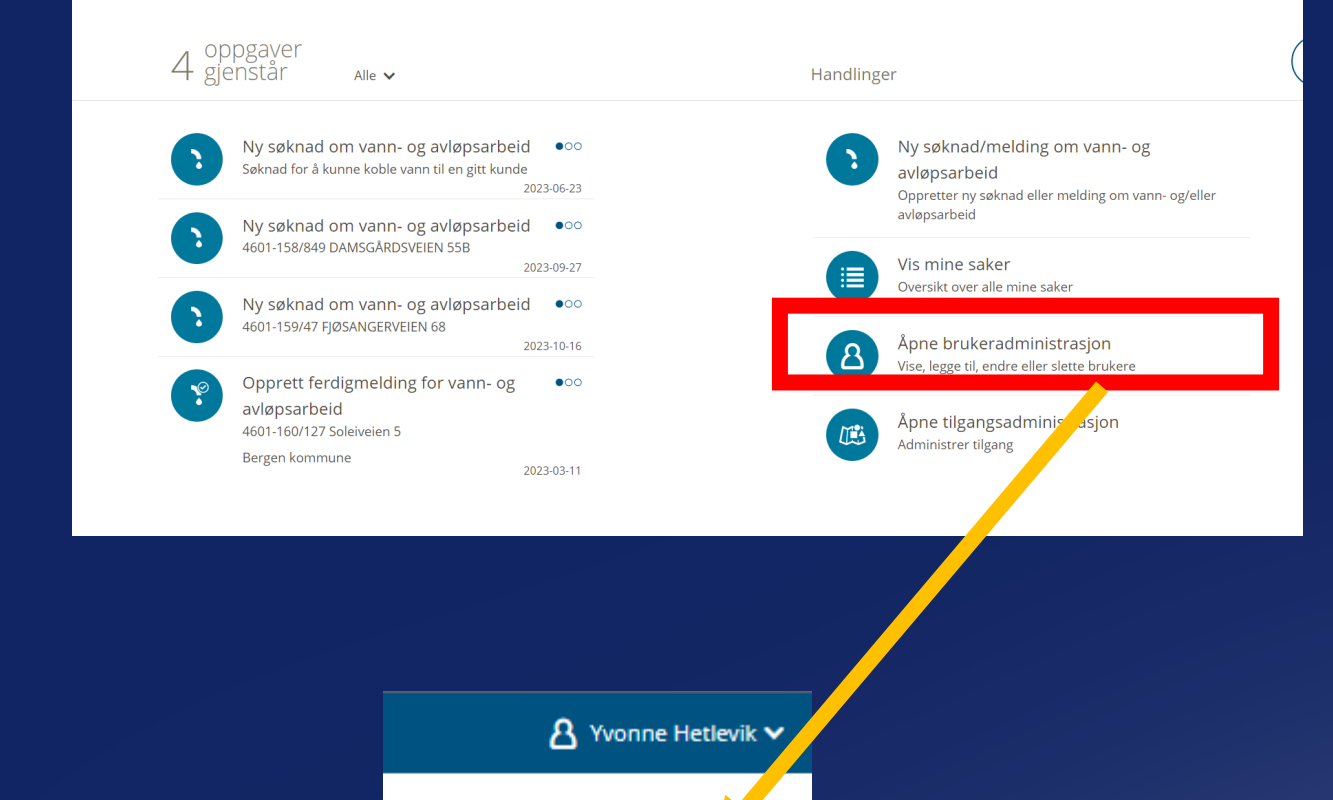

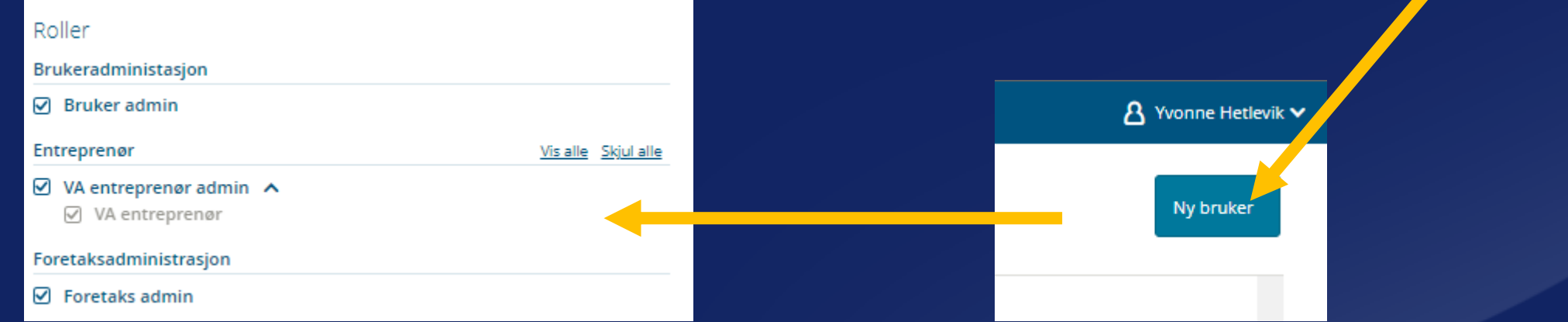

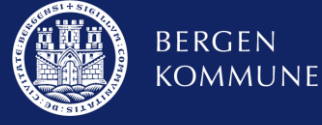

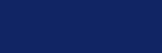

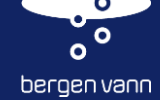

#### **Brukerregistrering**

- Brukerregistrering er på personnivå
- Hver bruker må ha eget passord dersom du ikke har fått epost om dette, ta kontakt
- To-fakturerings verifikasjon nytt fra 25 september 2023
- Foretaket kan selv bestemme hvem som skal ha tilganger
- Foretaket må selv administrere sine egne brukere
- Anbefaler mer enn 1 administrator
	- ➢ Bedre rustet ved fravær og avsluttet arbeidsforhold

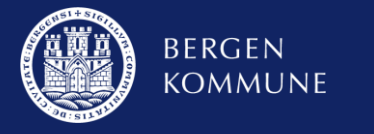

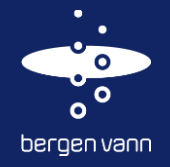

#### Administrator i EP

- Administrator vil kunne se hele oppgavelisten
- Administrator i foretaket kan endre saksbehandler internt i sitt eget foretak i saker. Dvs. dere kan fordele oppgaver internt i foretaket
- Ny saksbehandler med redusert tilgang, husk å endre saksbehandler først
- Administrator kan legge til brukere
- Administrator kan søke til nye kommuner

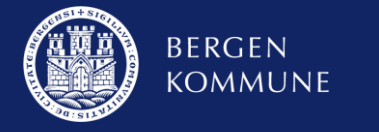

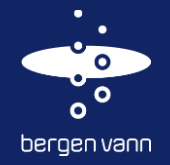

#### Tilganger i EP for foretak i flere kommuner

- Foretak som er i flere omegnskommuner
- Store firmaer på nasjonalt nivå og ikke koblet til Bergen kommune og vet ikke hvem administrator er – ta kontakt

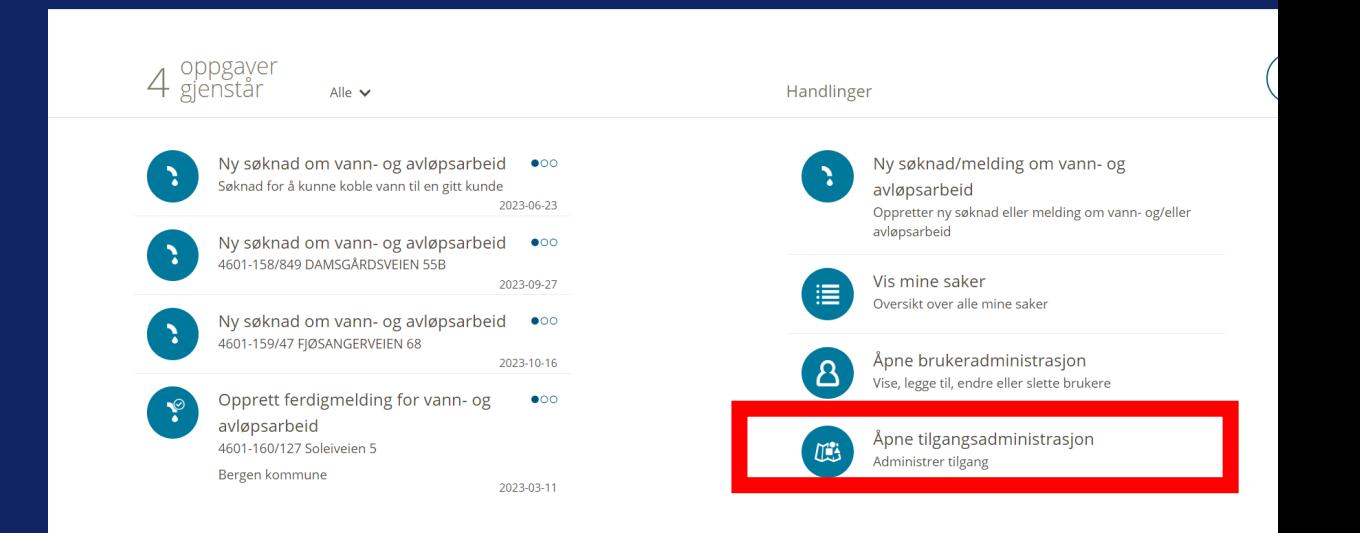

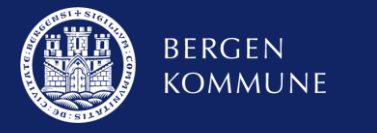

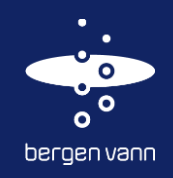

## **Oppgavelisten**

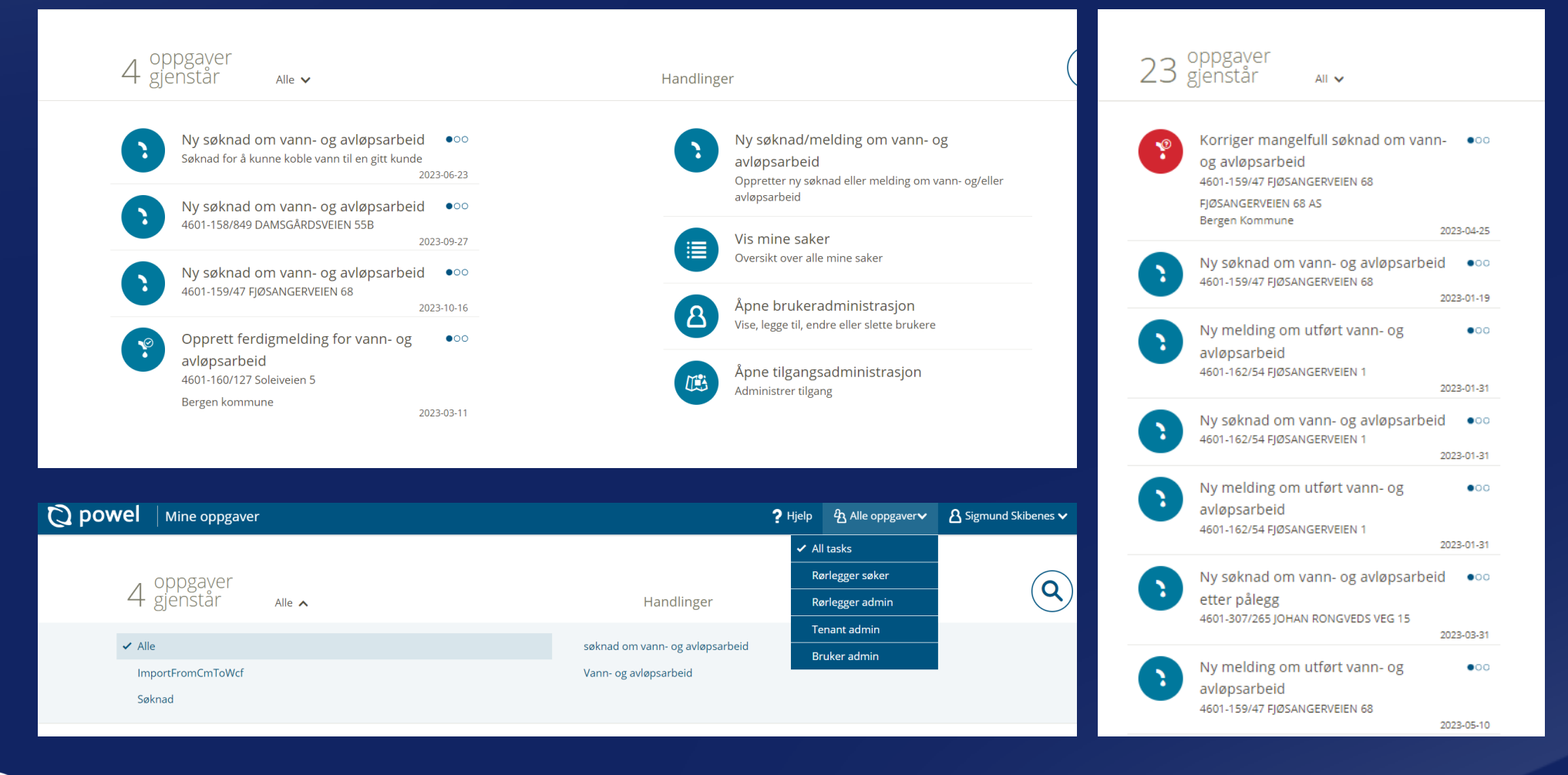

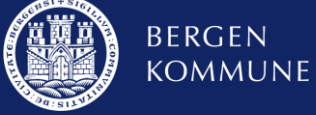

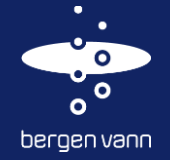

#### Saksnummer til byggesak i sluttdokumentasjon

- Dette er meldt inn til systemleverandør, og det er usikkert når det kommer i løsningen
- Slik kan det gjøres:

Vedlegg (valgfri)

**D** Legg til vedlegg

Legg til andre opplysninger (valgfri)

BYGG-2022/11111

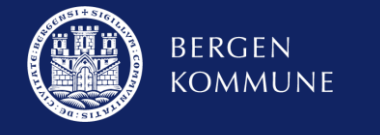

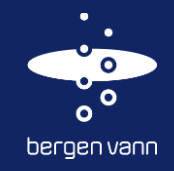

#### Konverterte saker

• Foretak og eier låst

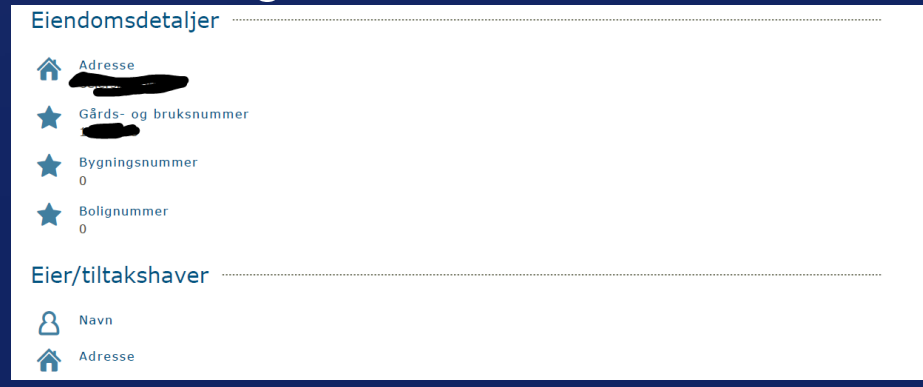

- Der det mangler tiltakshaver, får vi ikke endret bruk fritekstfelt
- Feil status i sak hva gjør du?
	- ➢ Eksempel: Sak med status «Søknad godkjent» og det finnes ikke godkjent søknad.
		- $\rightarrow$  Start ny søknad i ny sak
	- ➢Ring saksbehandler eller Sigmund/Yvonne ☺☺

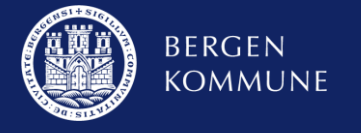

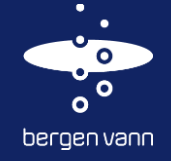

#### Rydding og oversikt i EP

- «Avslutt sak» MÅ begrunnes hvorfor den skal avsluttes, samt dekkende dokumentasjon
	- ➢ «Avslutt sak» skal ikke brukes dersom det skal sendes ferdigmelding se oppgavelisten
- Skille på «Notat» og «Avslutte sak»

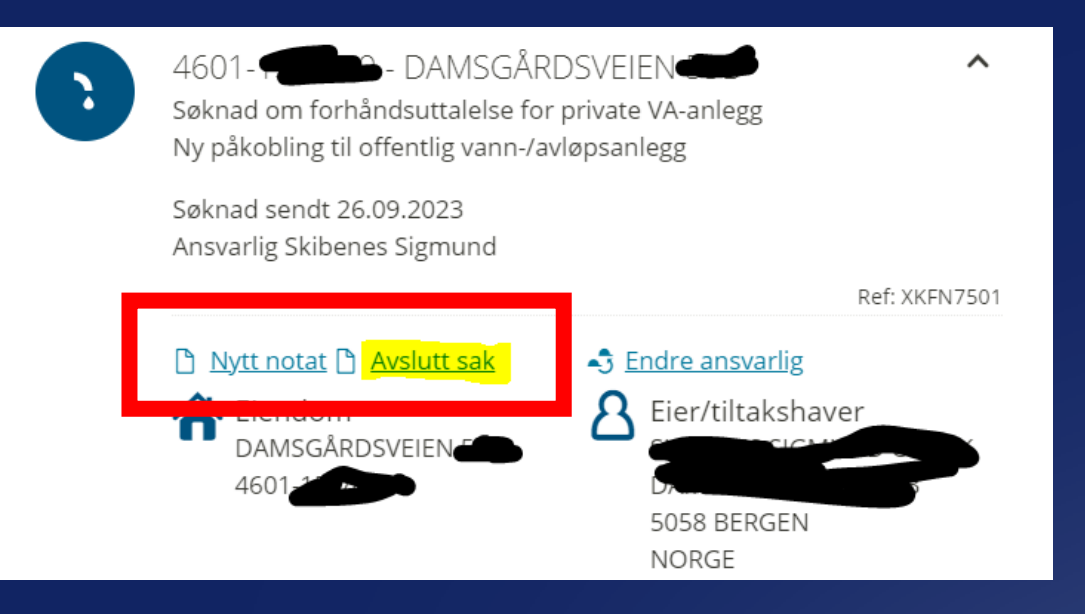

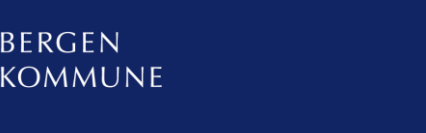

**BERGEN** 

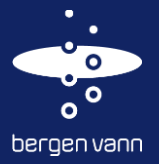

#### Varsling via epost i EP

• Automatisk eposter ved endring av status ➢Avventer oversikt fra systemleverandør på disse reglene

- ➢ Dialog for å utvikle varslingsfunksjon via epost.
- Det er IKKE alle oppgaver som genererer automatisk epost for varsling

Anbefaler hyppig besøk i EP. **!Tips:** Sjekk den gjerne EP samtidig som du sjekker eposten din**.**

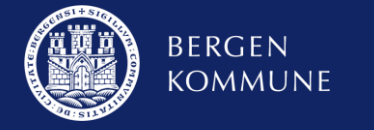

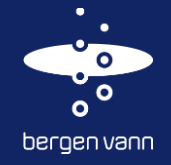

#### Feilt foretak i en sak

- Det er kun ett foretak som kan være registrert på en sak til enhver tid
- Dersom endring av foretak, ta kontakt med saksbehandler via «Notat» i saken
- Foretak som skal gjøre en liten del av jobben, må også få overført saken til seg for så å sette tilbake til hovedforetak ➢For eksempel: bestilling av arbeid
- Dersom dere vet dere har en sak men ikke finner den, ta kontakt slik at vi kan sjekke oppsettet på denne saken

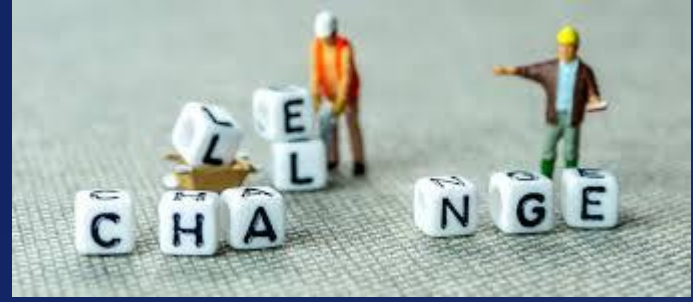

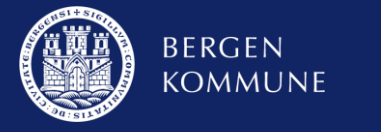

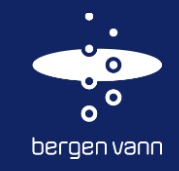

#### Bestilling av arbeid

#### • Det **MÅ** være aktivert en sak for å kunne få opp muligheten til å bestille arbeid via EP

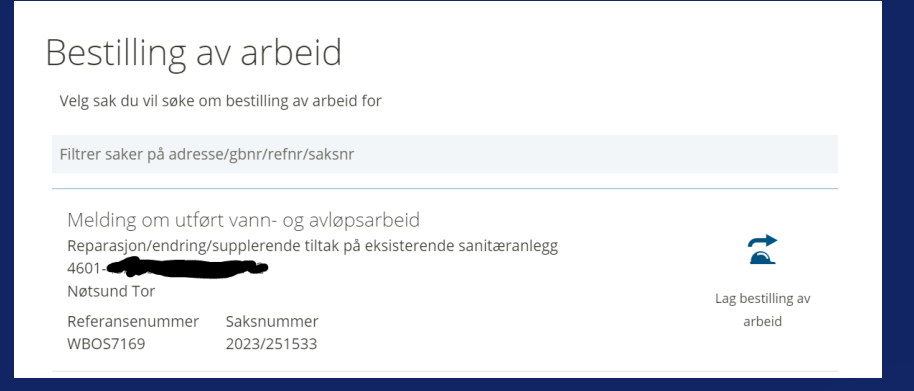

3 virkedager før ønsket utførelse.

**Tips:** Send også gjerne inn bestilling mer enn 3 dager før. **!**

• Godkjent bestilling er med forbehold om kapasitet hos Bergen Vann

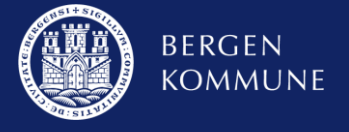

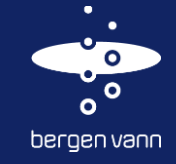

#### Informasjon som ikke har eget felt i skjemaene

• Dersom dere ønsker å informere om mer enn det er laget plass, så bruk fritekstfeltene for ytterligere informasjon i et skjema

➢ For eksempel: Saksnummer til øvrige saker – superviktig slik at vi får koblet sakene sammen

Søknad om forhåndsuttalelse for private VA-anlegg

Vedlegg (valgfri)

**D** Legg til vedlegg

Legg til andre opplysninger (valgfri)

Øvrig informasjon: Tilhørende sak for kommunalt anlegg: 2023/10000 Avløpsmengde: 5 l/s

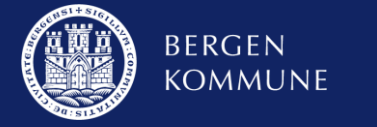

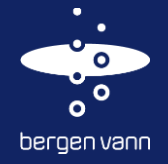

#### Tilgang til Gemini-kart

- Dere må fremdeles bestille kart om dere trenger dette. Ingen endring her.
- EP er ikke en ren karttjeneste, men elektronisk søknadssystem
- SOSI-fil kan bestilles

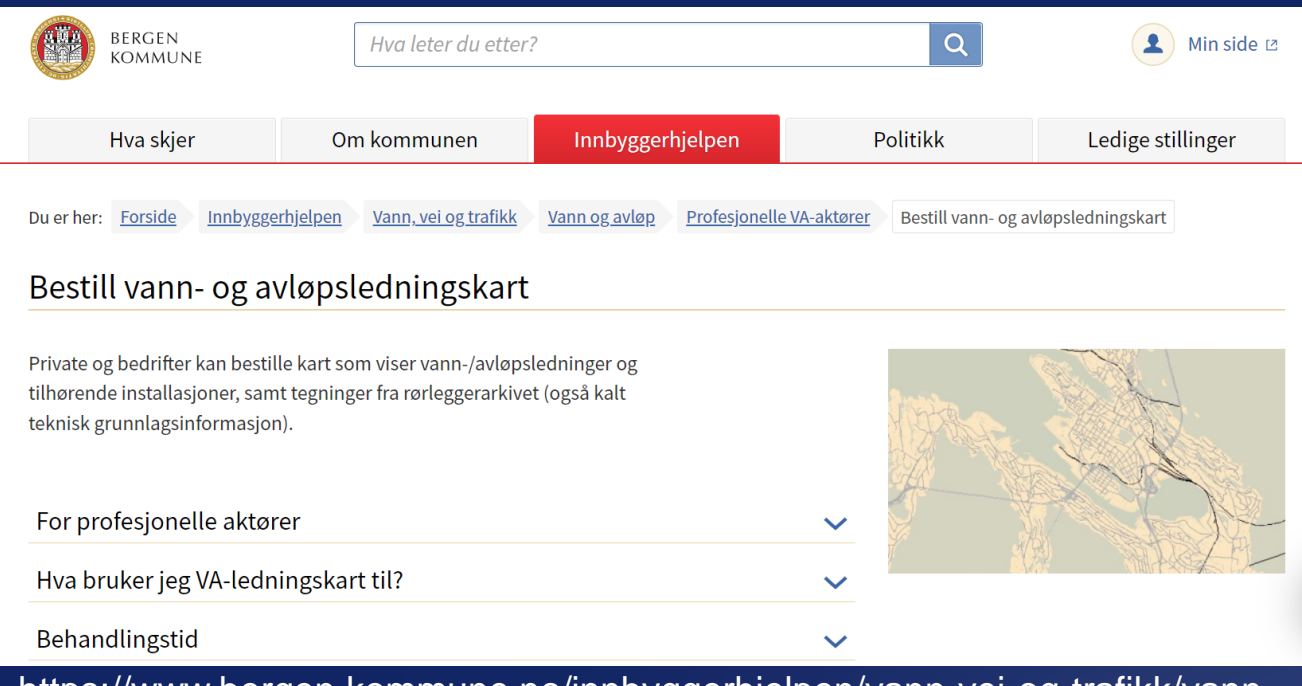

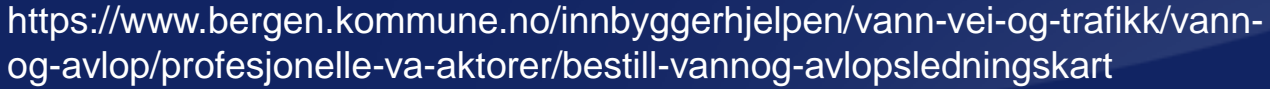

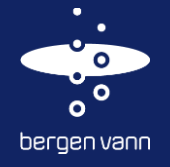

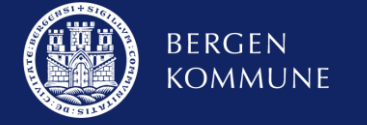

#### Kommunikasjon med Bergen Vann i pågående saker

• «Nytt notat» som hovedregel ved relevant kommunikasjon i en pågående sak som ikke skal leveres inn via skjemaene eller en oppgave.

## **HUSK:** skriv en beskrivende tittel. **!**

Legg til vedlegg

**BERGEN KOMMUNE** 

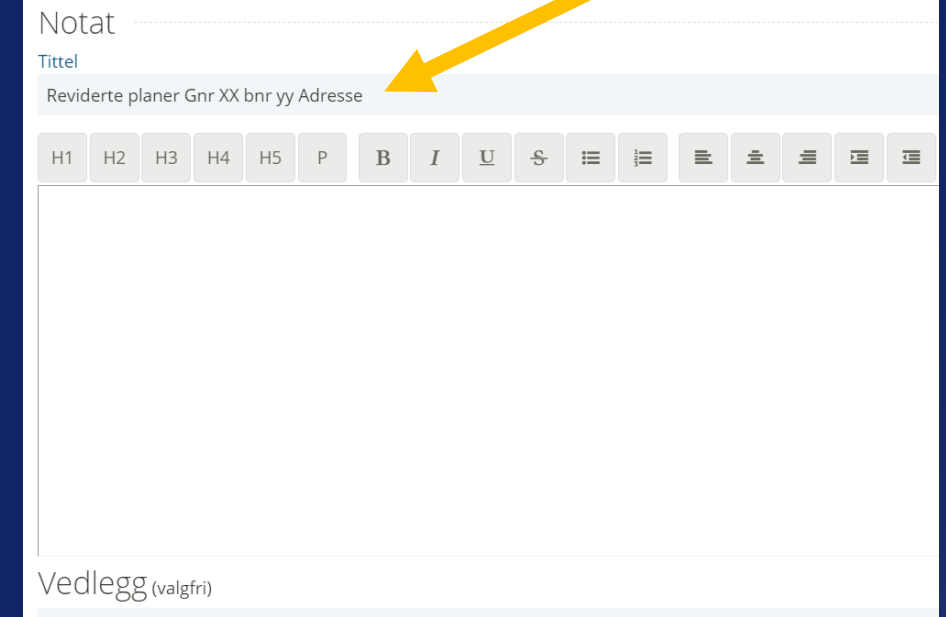

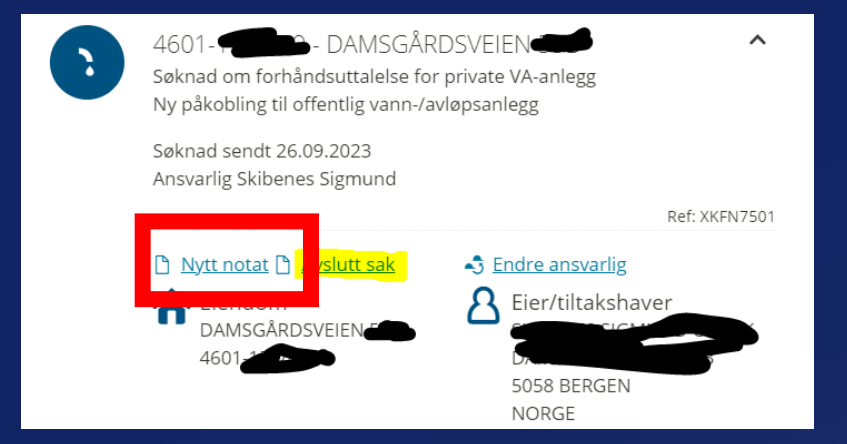

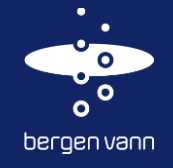

#### Kommunikasjon med Bergen Vann i pågående saker

- Det er viktig å følge flyten som systemet er bygget på. Det er **ikke** enklere å ikke følge flyten – dette gir merarbeid i for eksempel form av unødvendige supportsaker.
- Forskjell på saksnummer og referansenummer

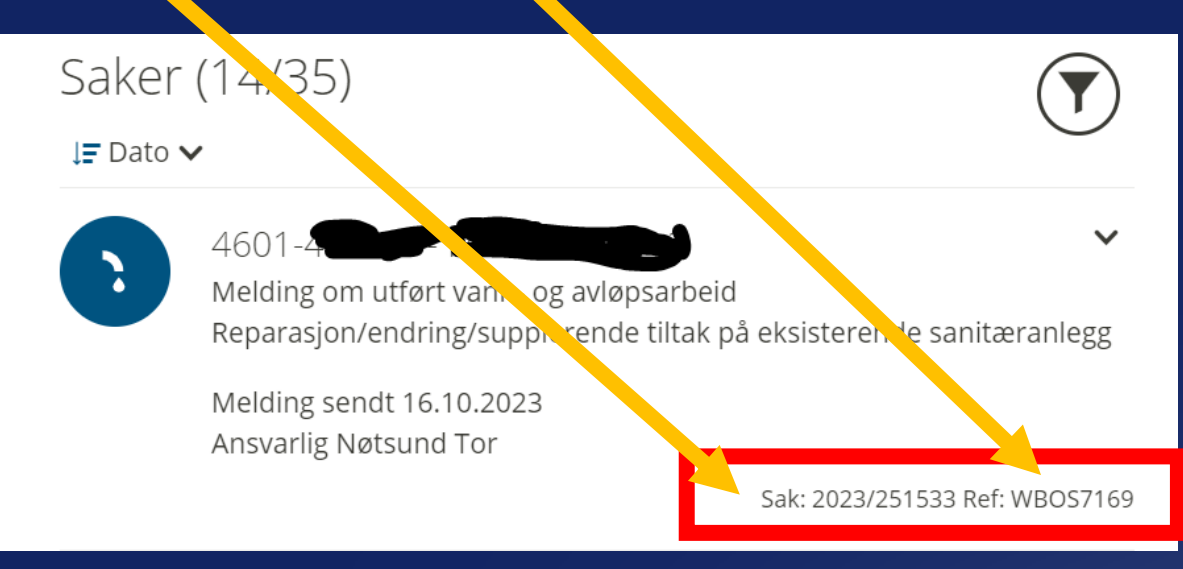

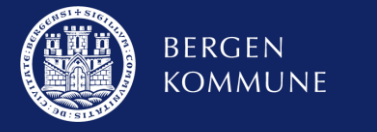

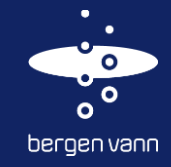

#### Reviderte planer

- Mangelfull søknad generer en oppgave i EP om korrigere mangelfull søknad
- Har du glemt et vedlegg og har akkurat sendt en søknad? Send informasjonen inn i et «Nytt notat» så fort som mulig før saksbehandler behandler saken.
- Dersom du har fått en godkjent søknad, kan reviderte planer sendes inn i «Nytt notat» – MEN HUSK å skriv en beskrivende tittel. Da blir det mer oversiktlig for oss alle.

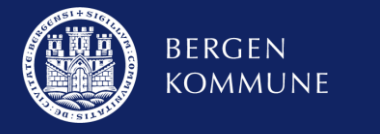

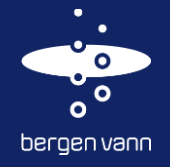

#### Vedlegg

- Det er dessverre kun ett og ett dokument som kan lastes opp. Det er forståelig at dette gir merarbeid for dere.
	- ➢ *En liten trøst er at vi også må gjøre dette når vi skal laste opp filer og vedlegg i saksbehandlermodulen. Og vi purrer og maser …*

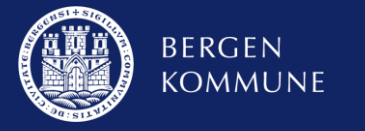

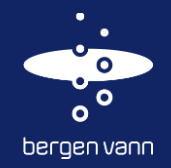

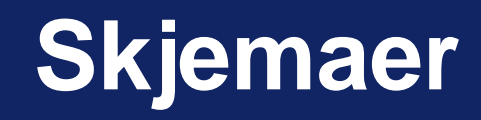

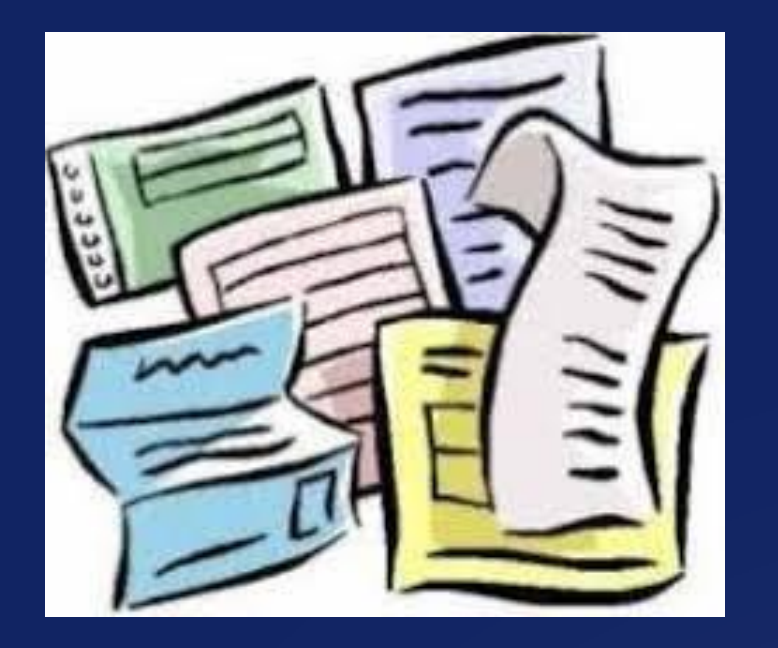

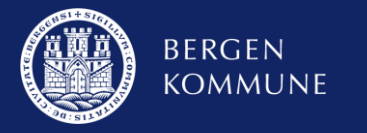

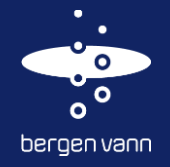

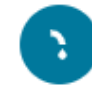

Søknad om vann- og avløpsarbeid Opprett ny søknad om planlagt vann- og avløpsarbeid på private anlegg.

Opprette ny søknad eller melding om arbeid etter pålegg.

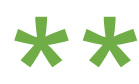

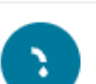

Melding om utført vann- og avløpsarbeid Opprette ny melding om/dokumentasjon av utført vann- og avløpsarbeid.

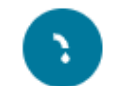

Søknad om vannmåler Opprett ny søknad for vannmåler

Søknad/melding etter pålegg

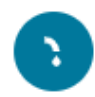

Søknad om vann- og avløpsarbeid ved rammesøknad Opprett ny rammesøknad for forhåndsuttalelse om planlagt vannog avløpsarbeid på private anlegg.

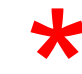

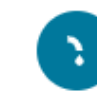

Søknad om hovedledninger ved rammesøknad Opprett ny rammesøknad for forhåndsuttalelse om planlagt etablering av nye hovedledninger.

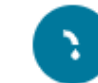

Søknad om hovedledninger ved igangsetting Opprett ny søknad om planlagt etablering av nye hovedledninger.

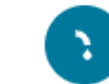

Søknad om uttalelse fra VA-etaten til bruksendring Opprett ny søknad for bruksendring/nye boenheter.

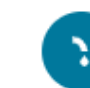

Søknad om påslippstillatelse Opprett ny søknad for påslippstillatelse

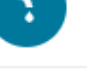

Bestilling av arbeid Opprett ny bestilling av arbeid på offentlig VA-nett

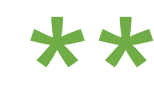

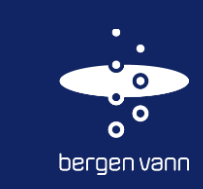

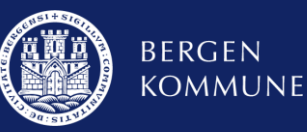

#### O Gemini Entreprenørportal

Forrige

1. Eiendom > 2. Kunde > 3. Tiltak > 4. Påkoblinger > 5. Utstyr > 6. Skiss

<u>o Informasjon og retningslinjer forhåndsuttalelse for private</u> va-anlegg

#### Arbeid som skal utføres

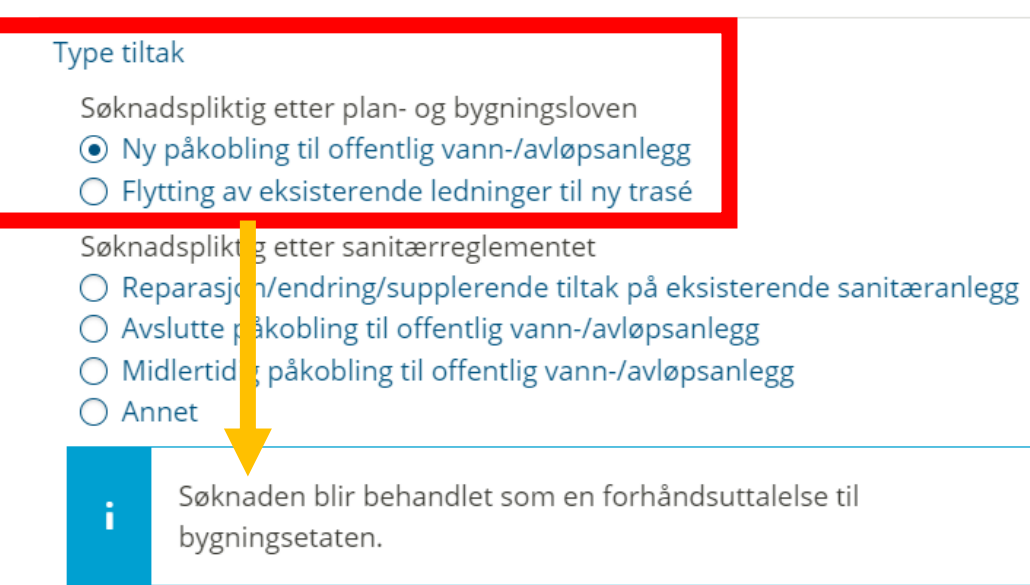

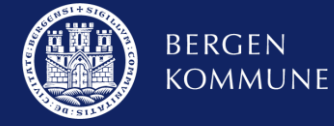

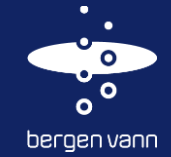

#### Arbeid som skal utføres

#### Type tiltak

- Søknadspliktig etter plan- og bygningsloven
- Ny påkobling til offentlig vann-/avløpsanlegg
- Flytting av eksisterende ledninger til ny trasé

Søknadspliktig etter sanitærreglementet

- Reparasjon/endring/supplerende tiltak på eksisterende sanitæranlegg
- $\bigcirc$  Avslutte påkobling til offentlig vann-/avløpsanlegg
- $\bigcirc$  Midlertidig påkobling til offentlig vann-/avløpsanlegg
- Annet

Søknaden blir behandlet som en rørleggermelding.

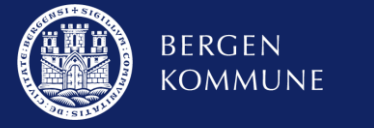

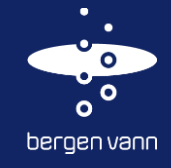

#### Sprinkleranlegg

• Sprinkleranlegg mm. kan ikke velges uten at det er valgt «Innvendig» eller «Utvendig og innvendig» arbeid i søknadsskjemaet.

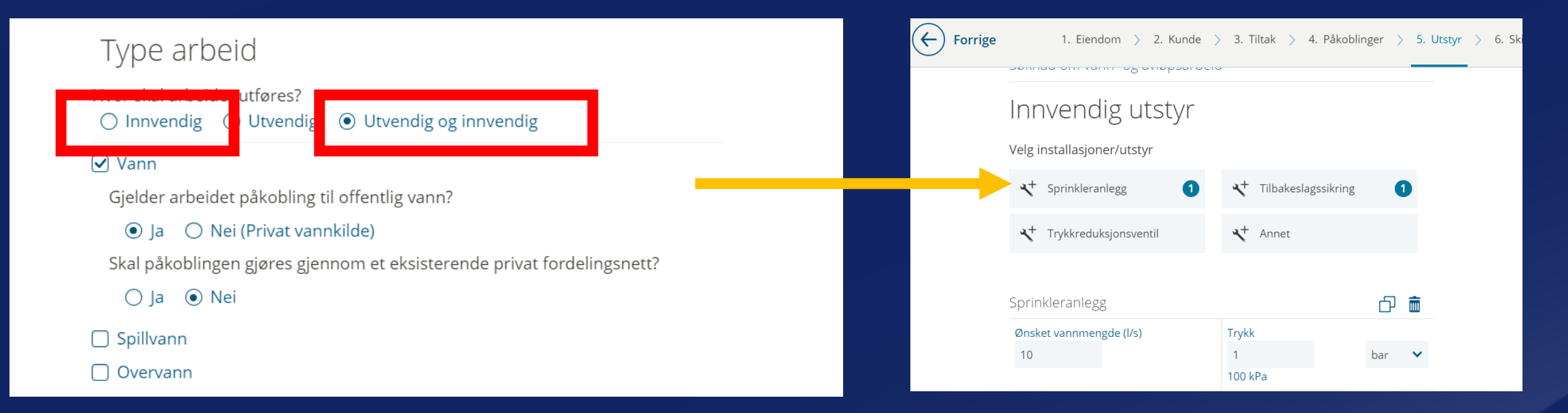

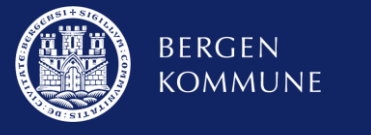

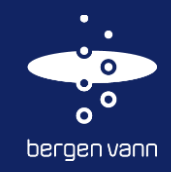

#### To typer ferdigmeldinger

• Forskjell på «melding» og «ferdigmelding»:

- ➢ «Melding» = Melding om utført vann- og avløpsarbeid
- ➢ «Ferdigmelding» = dukker opp i oppgavelisten

Gamle «Rørleggermelding med ferdigmelding»

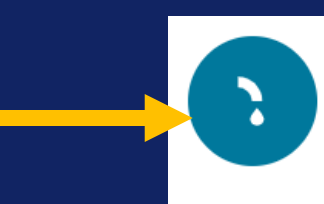

Melding om utført vann- og avløpsarbeid Opprette ny melding om/dokumentasjon av utført vann- og avløpsarbeid.

Rørleggermelding i to-trinn

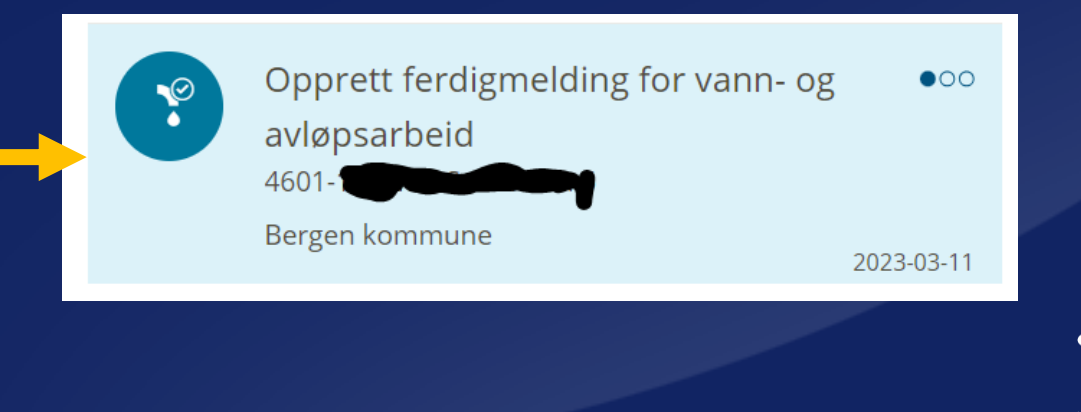

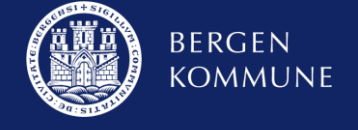

#### Ferdigmelding

• Husk å ferdigmelde alle saker. Se i oppgavelisten etter oppgaver.

➢ Vi bruker unødvendig med tid på henvendelser fra huseiere i for eksempel vannmålersaker, der de etterspør om sak er avsluttet.

• Oppgaven for ferdigmelding dukker ikke opp før du har lest godkjenningsbrevet fra Bergen Vann.

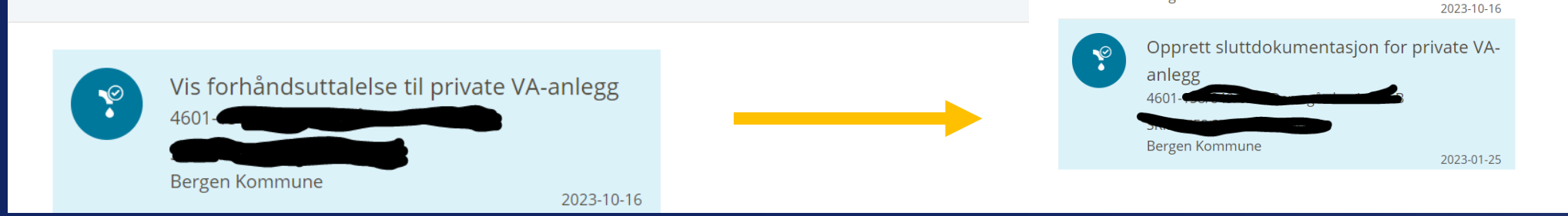

• Ferdigmelding skal sendes inn så snart som mulig

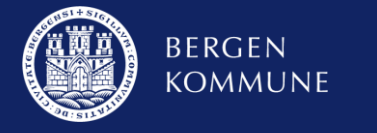

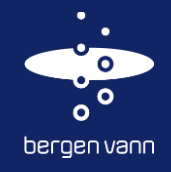

### Søknad eller melding etter pålegg

• Når brukes «Søknad» og når brukes «Melding»

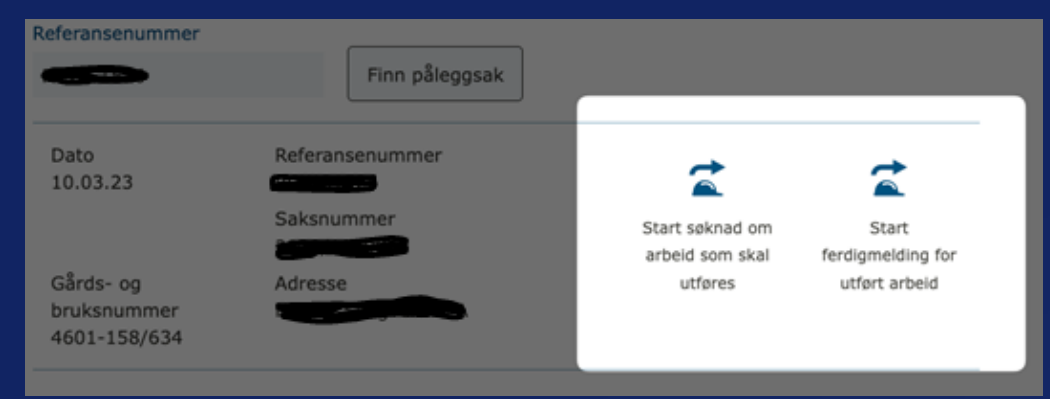

• Referansenummer har følgende form «ABCD1234» og brukes i dette skjemaet

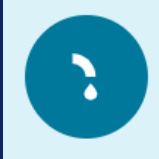

Søknad/melding etter pålegg Opprette ny søknad eller melding om arbeid etter pålegg.

#### ⊠ Søk etter påleggsak

Referansenummer

Referansenummer for saken finnes i dokumentet for varsel om pålegg som eier har fått fra kommunen.

Finn påleggsak

• Brukes ved følgende saker:

- ➢ Alle påleggssaker
- ➢ **UNNTATT** de som omhandler olje- og fettutskillere

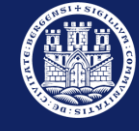

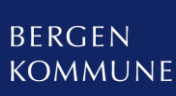

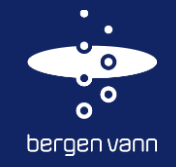

#### Vi må fortsette det gode samarbeidet vi har begynt på – så går vi sammen riktig vei!

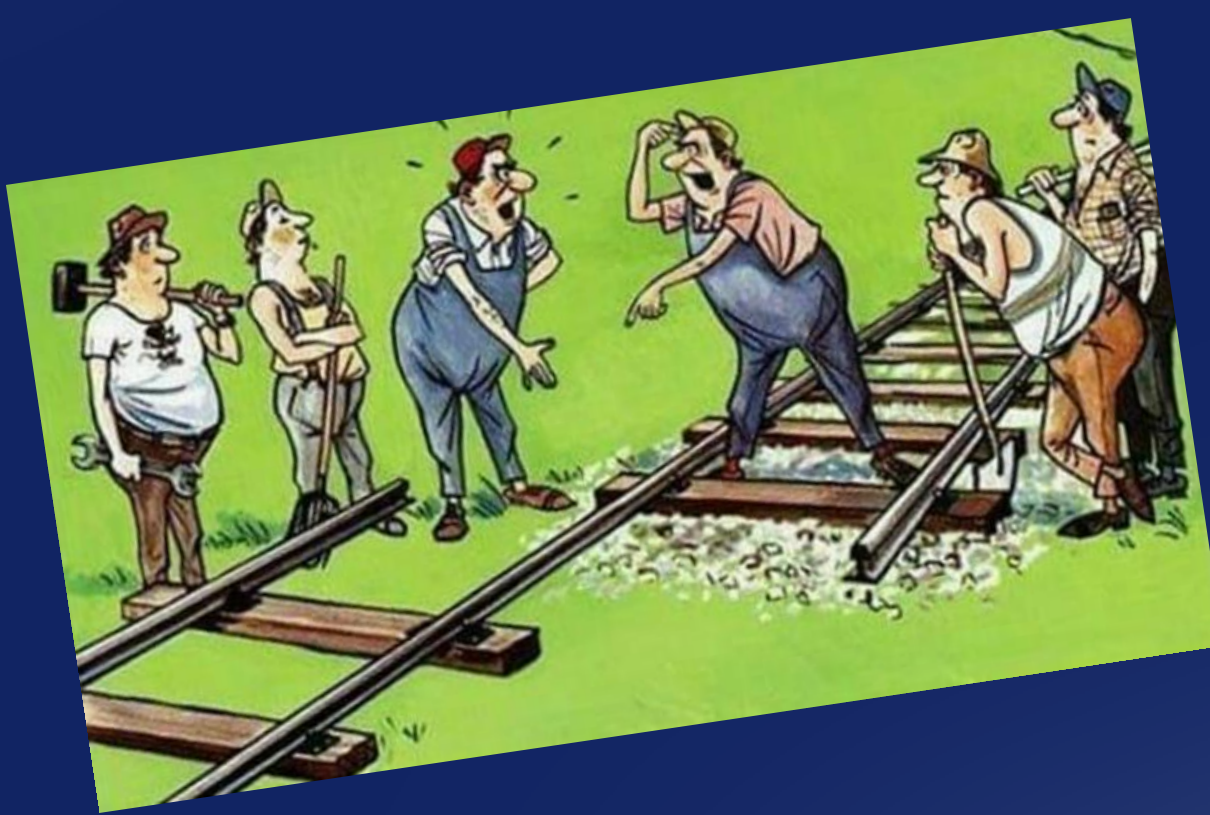

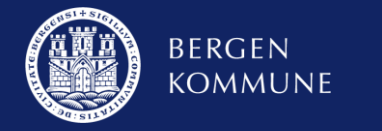

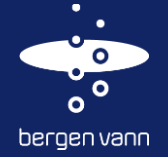